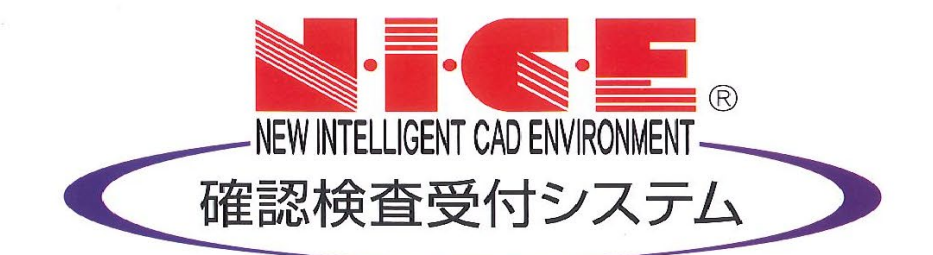

# NICE 電子申請システム 操作マニュアル

(申請者側)

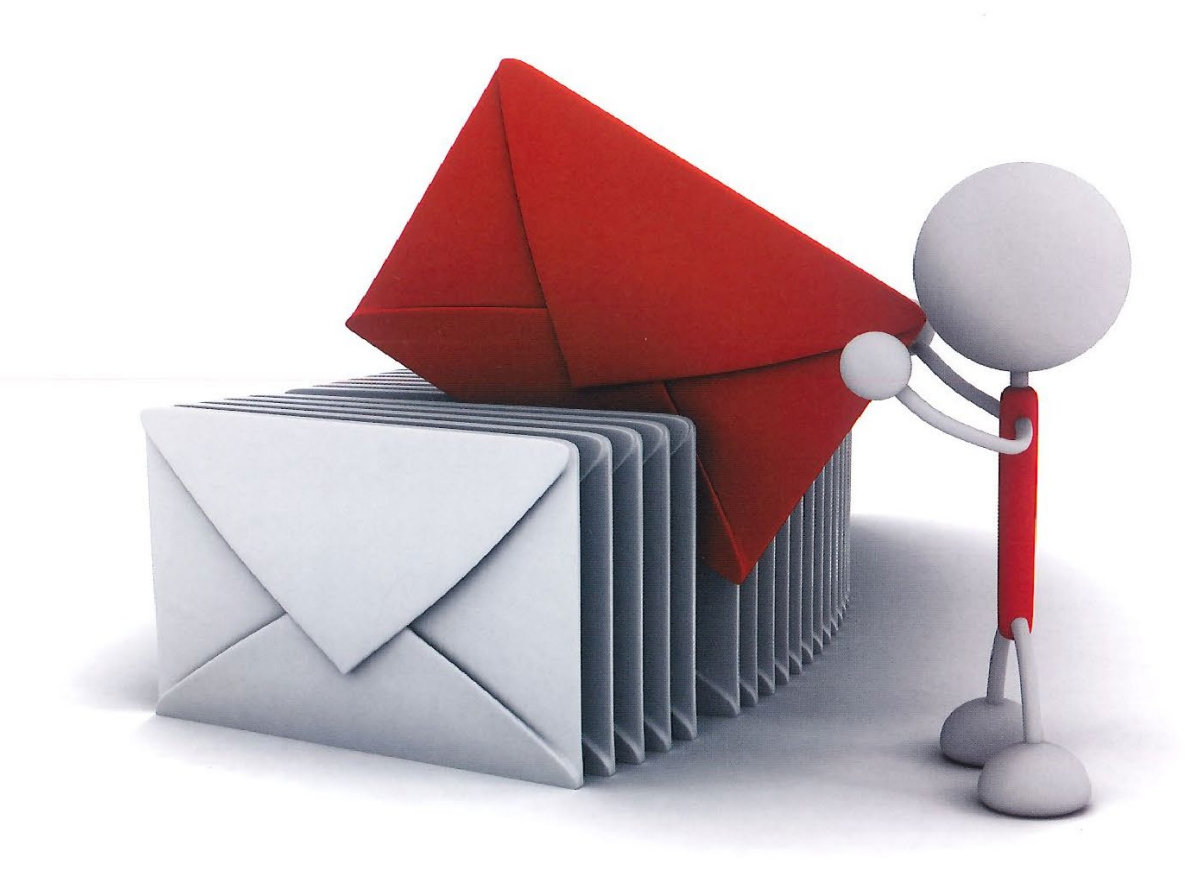

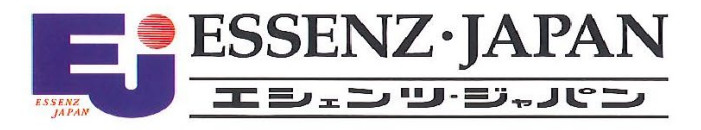

2023/12/1 版

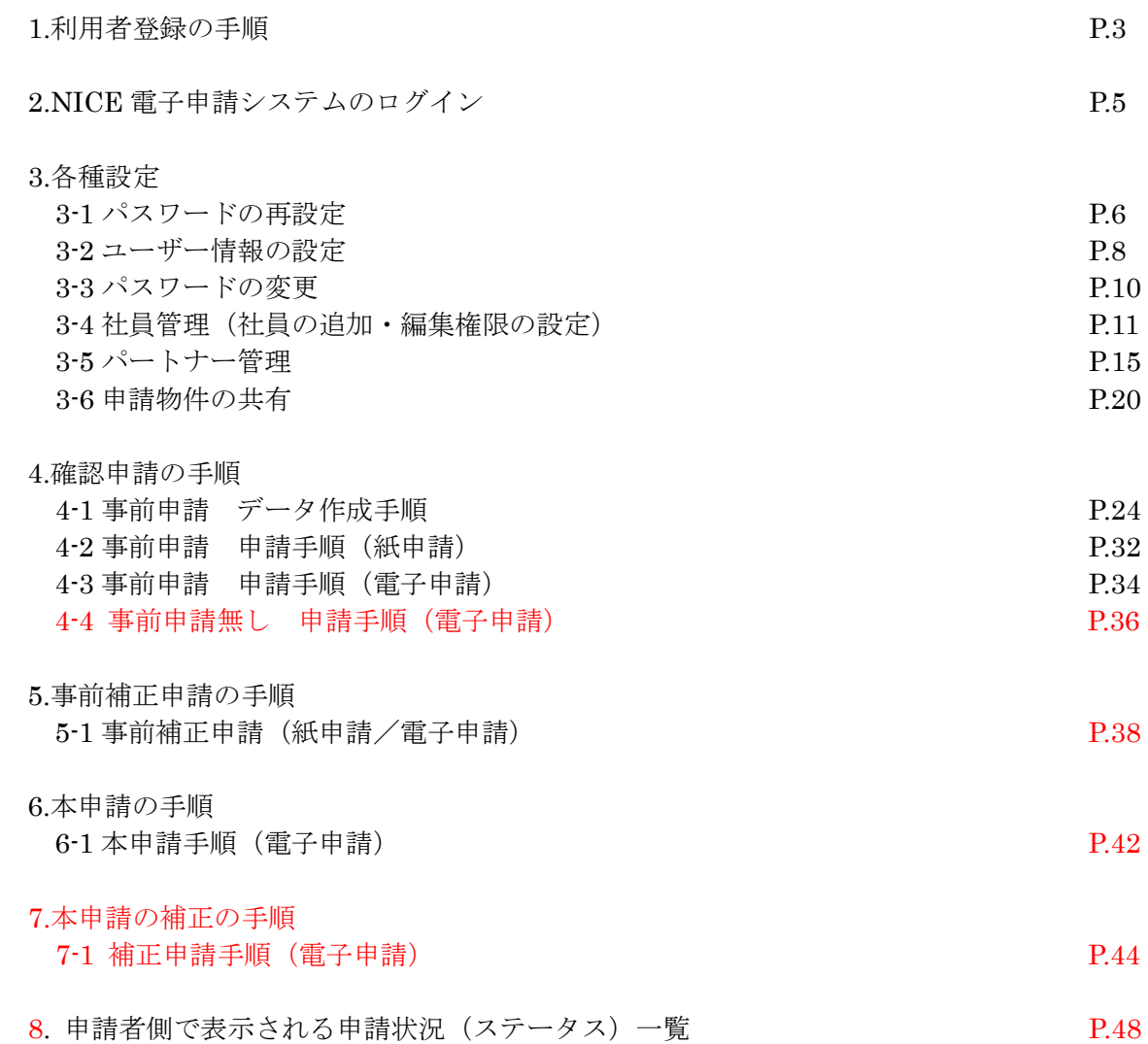

## 4.確認申請の手順

4-1事前申請 データ作成手順

NICE 電子申請を起動し、「物件一覧」をクリックします。(図 $4-1-1$ ) 新規データを作成する場合は「物件追加」プルダウンより「基準法」をクリックします。

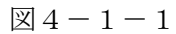

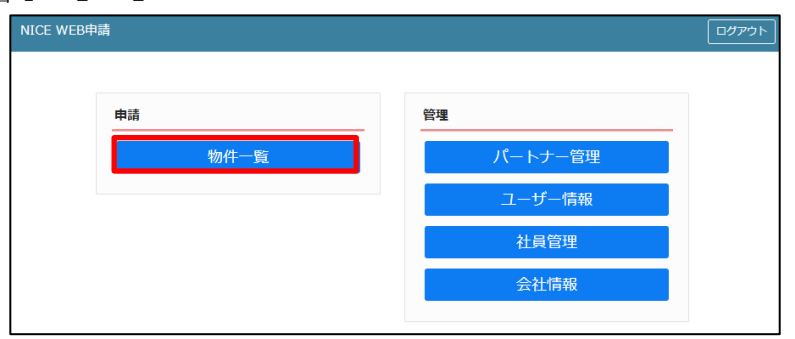

図 $4-1-2$ 

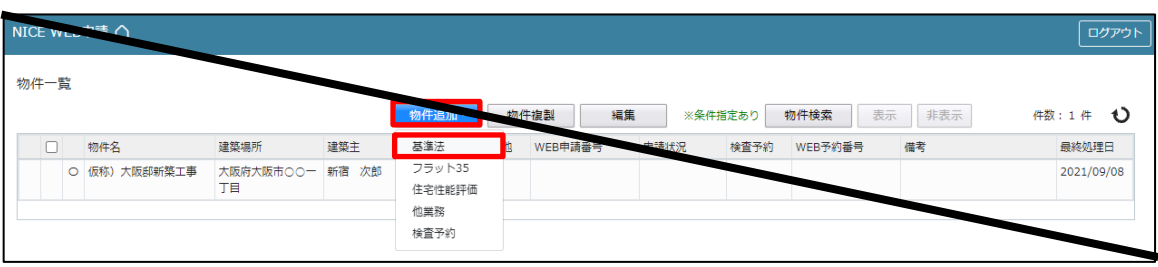

※弊社のフォーマットでは、上記の選択は不要になります。(基準法のフォーマット)

物件情報追加画面が表示されます。(図4-1-2) 必要事項(オレンジの縦線がある項目)を入力します。 今回は、建築物・確認申請を入力方式で作成します。 入力完了後、「作成」ボタンをクリックしてください。

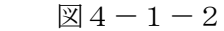

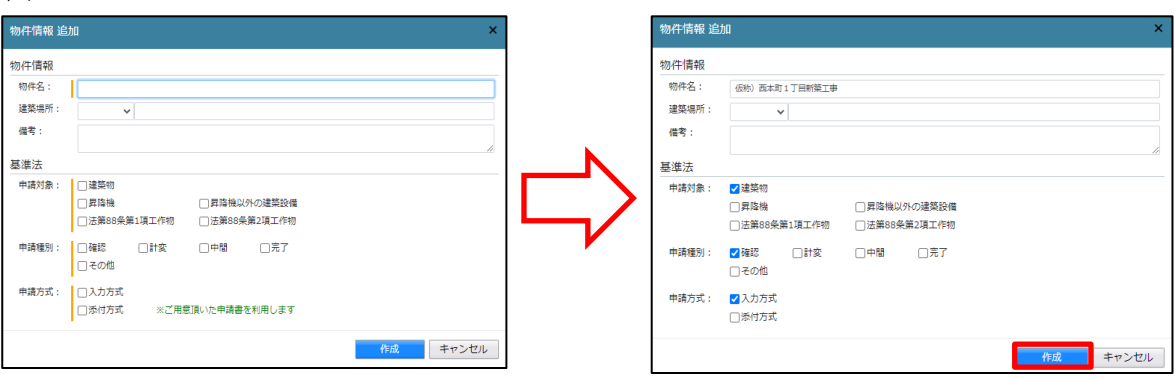

建築物-確認画面が表示されます。(図4-1-3)

「編集開始」ボタンをクリックし、第一面から第六面の情報をすべて入力してください。 全ての情報を入力後、「保存」ボタンをクリックしてください。

 $\boxtimes 4 - 1 - 3$ 

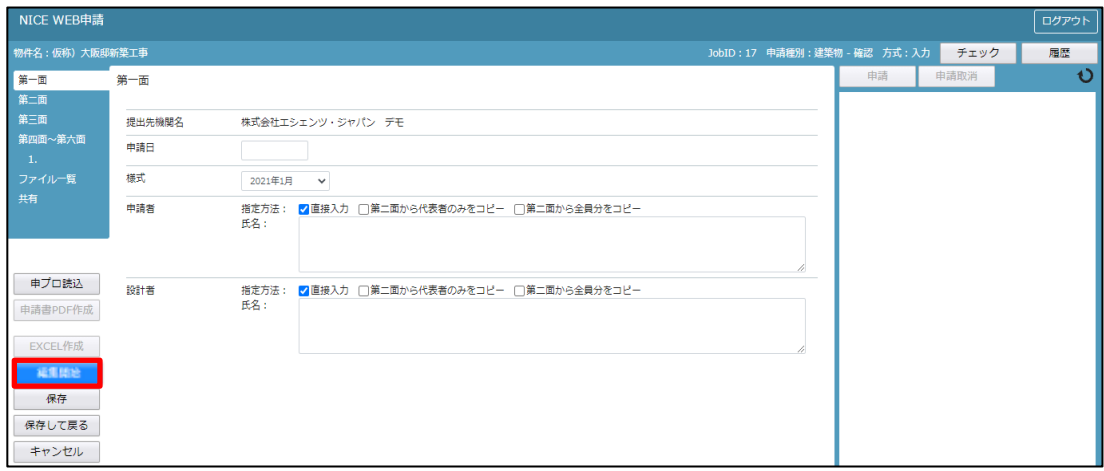

#### ※便利機能

「申プロ読込」:申プロデータの読込が可能です。 「申プロ読込」ボタンをクリックします。(図4-1-4)

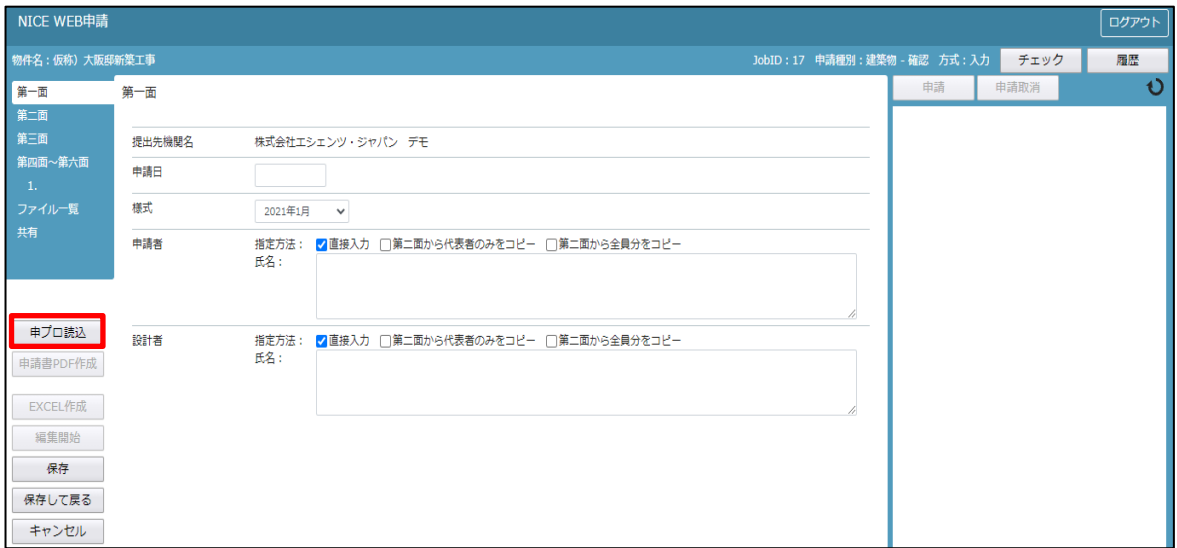

エクスプローラーが開きます。(図 $4-1-5$ )

読み込みたい申プロデータがあるフォルダを開き、申プロデータを選択後、「開く」ボタンをクリックします。

 $\mathbb{Z}4-1-5$ 

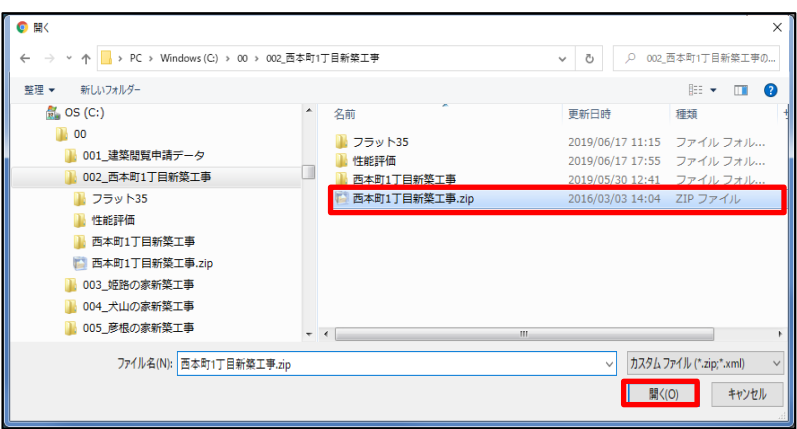

申プロデータが読み込まれます。(図4-1-6) 読込み完了後、内容を確認し、「保存」ボタンをクリックしてください。

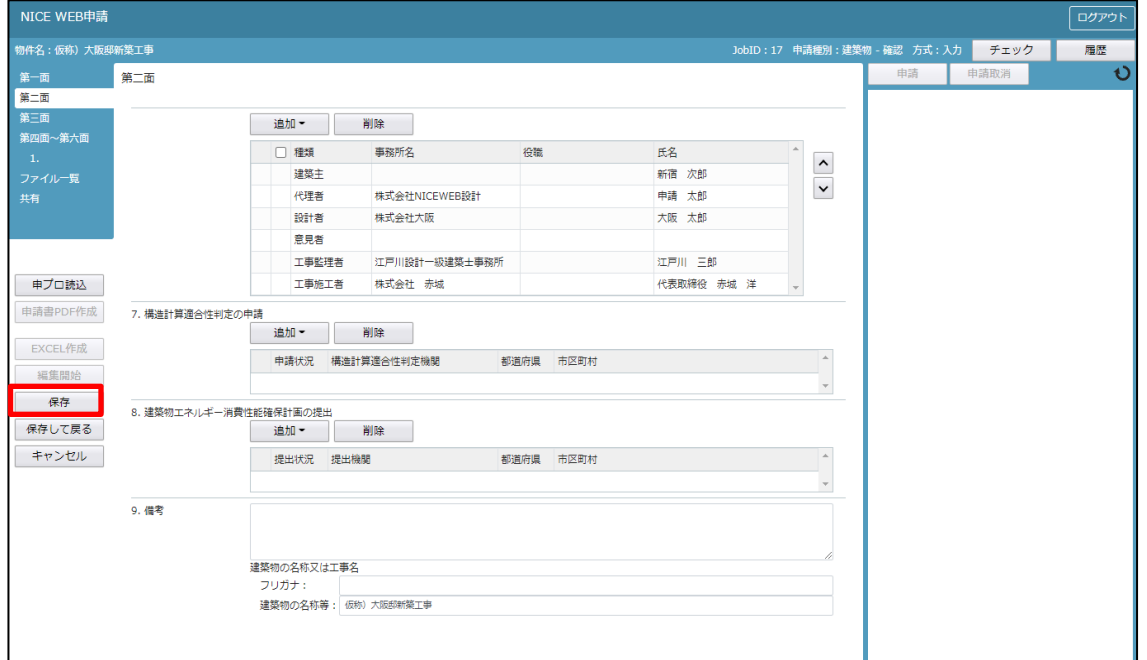

全ての入力が完了し、保存しましたら「申請書 PDF 作成」ボタンをクリックしてください。(図4-1-7) ※「編集開始」ボタンが押されている状態では、「申請書 PDF 作成」はご利用できません。 必ず「保存」ボタンをクリックしてから作成してください。

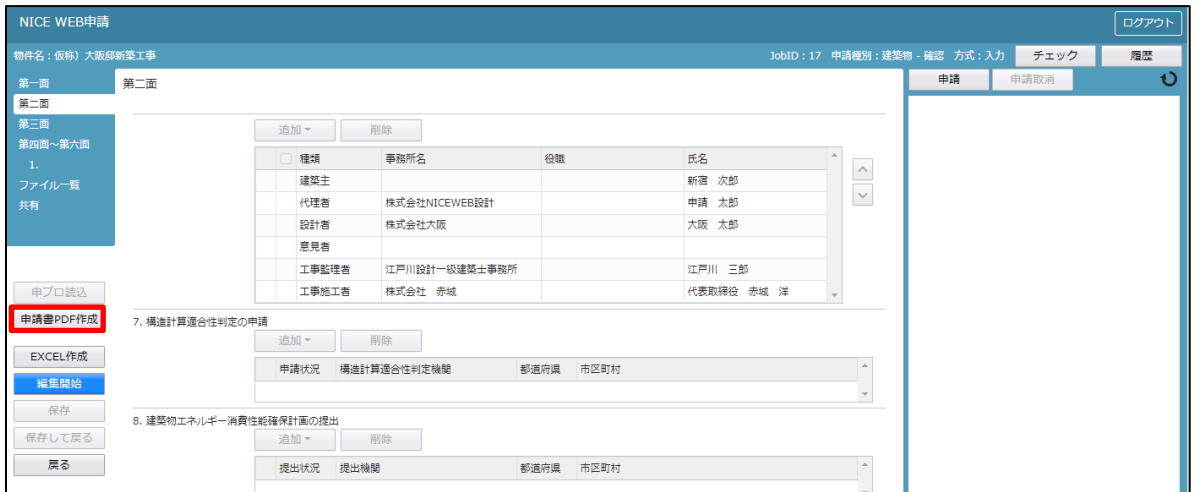

PDF 作成が完了するとファイル一覧の画面が表示されます。(図4-1-8) 申請書、概要書第一・二面の PDF データがファイル一覧に添付されます。

 $\mathbb{Z}4-1-8$ 

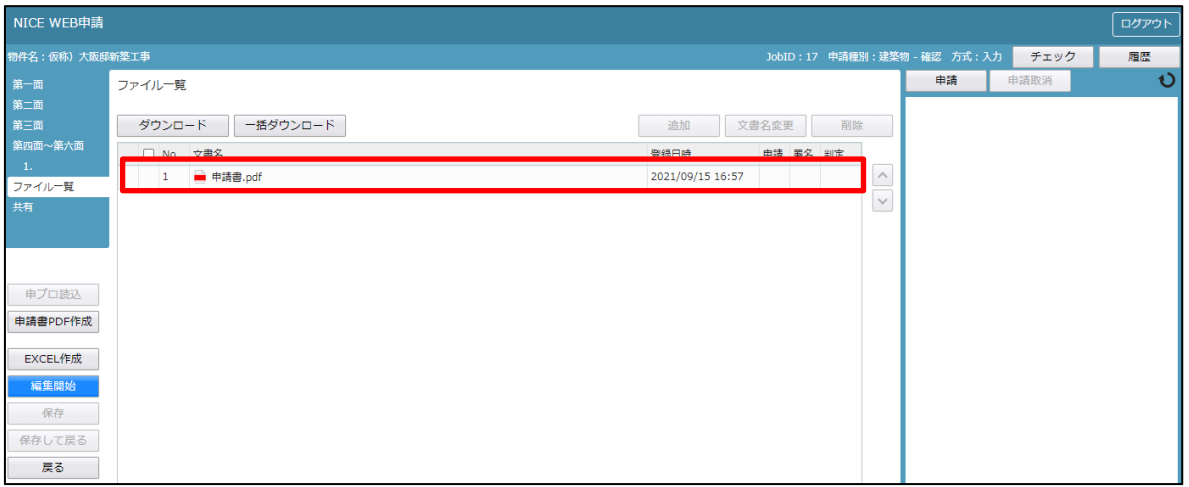

申請書、概要書第一·二面以外に必要な帳票(建築工事届等)につきましては、「EXCEL 作成」ボタンをクリ ックしてください。(図4-1-9)

※「編集開始」ボタンが押されている状態では、「EXCEL」作成はご利用できません。 必ず「保存」ボタンをクリックしてから作成してください。

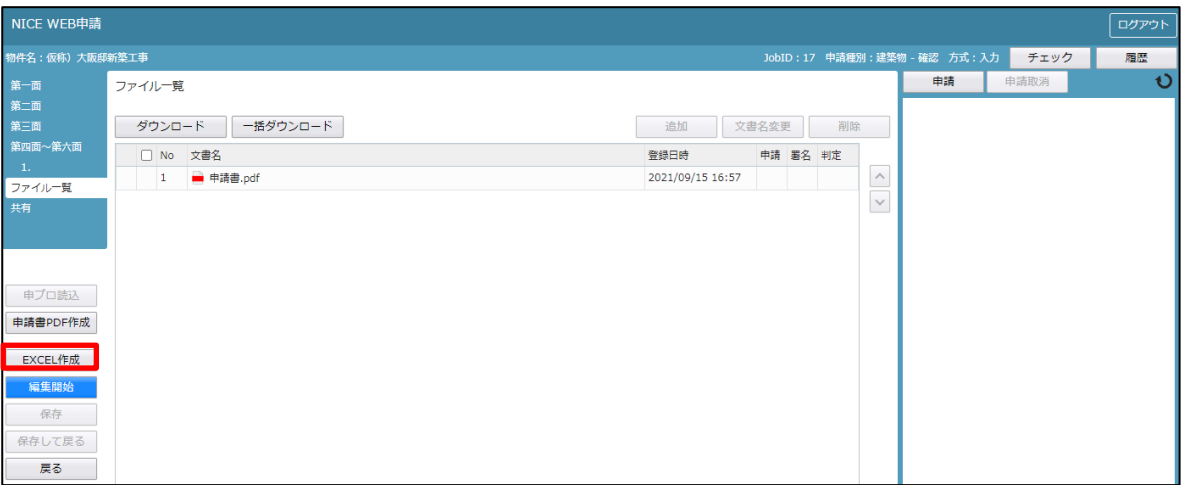

EXCEL 出力のポップアップが表示されます。(図 $4-1-1$ 0)

「▼」をクリックするとプルダウンで出力ファイルの帳票名が表示されます。 出力したい帳票を選択してください。

※プルダウンに表示されている帳票名は、実際の内容と異なる場合があります。

 $\boxtimes 4 - 1 - 10$ 

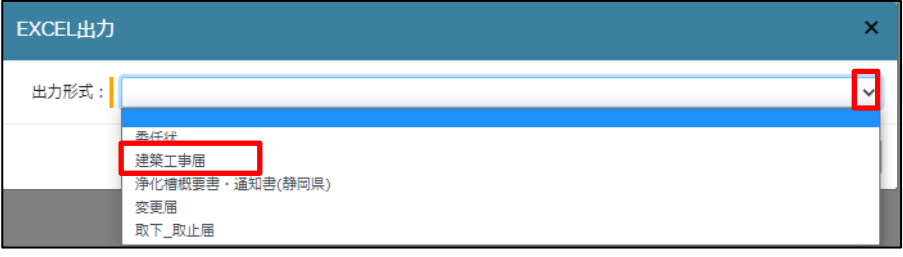

出力ファイルを確認し、「出力」ボタンをクリックしてください。(図4-1-11)

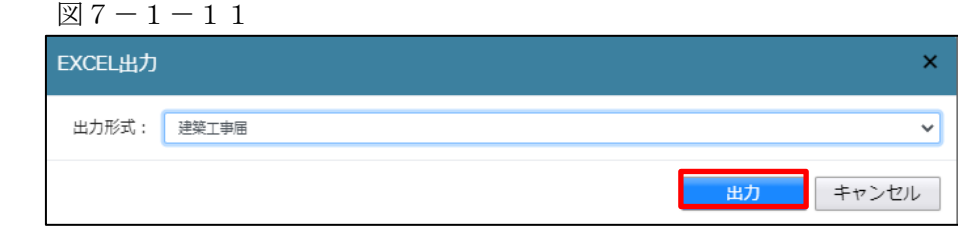

エクスプローラーが開きます。(図4-1-12) 保存したい場所を選択し、「保存」ボタンをクリックしてください。

 $\boxtimes$  4 - 1 - 1 2

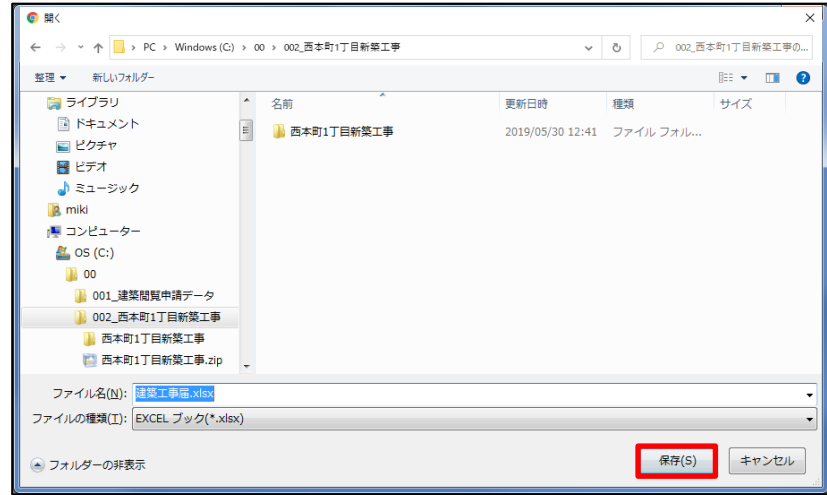

EXCEL が起動し、選択した帳票が表示されます。

※EXCEL 出力したデータは、確認申請で入力いただきました情報についてほぼ入力された状態で出力されま すが、入力されていない部分もございますので、その部分については新たに入力し、帳票を完成させてくだ さい。出力ファイルは PDF に変換していただきましたうえ、ファイル一覧に添付してください。

申請に必要な図書等の添付を行います。(図4-1-13) 「編集開始」ボタンをクリックし、「追加」ボタンをクリックします。

 $\boxtimes 4 - 1 - 1$  3

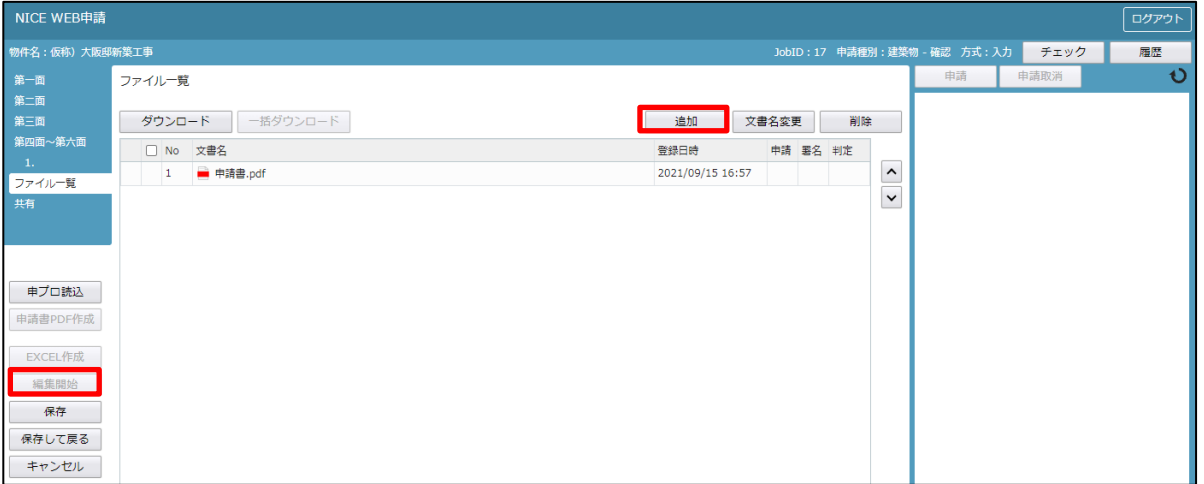

エクスプローラーが開きます。(図 $4-1-1$ 4)

添付したいファイルを選択し、「開く」ボタンをクリックするか、添付したい全てのファイルを選択しドラッ グ&ドロップで添付してください。

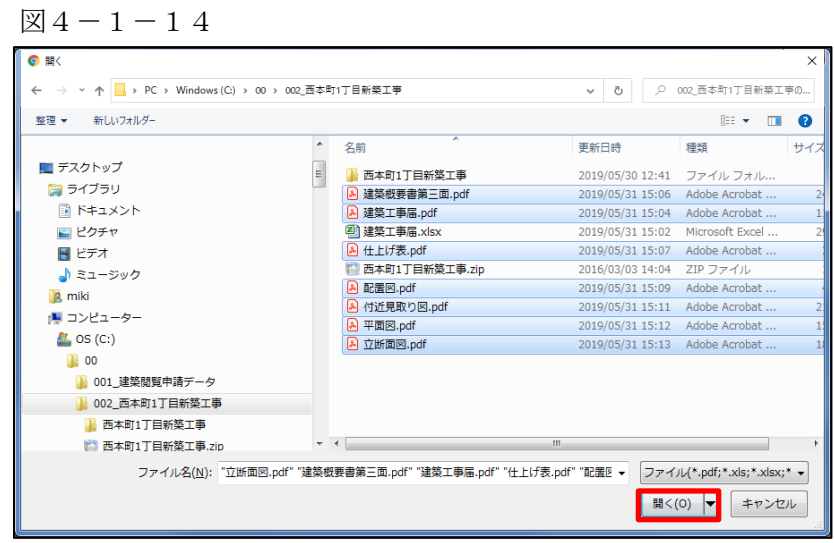

※添付する図書等のファイルは、図4-1-14のようにそれぞれ1ファイルごとに申請していただけますよ うお願いいたします。また、添付ファイルは原則 PDF で提出ください。 また、ファイルの種類によっては添付できない場合がございます。その際はお手数ですが当機関までご連絡 いただけますようお願いいたします。

※添付ファイルの容量には制限がございます。(1 ファイルあたり 150MB まで)

全てのファイルを添付していただけましたら、「保存」ボタンをクリックします。(図4-1-15)

# $\boxtimes$ 4-1-15

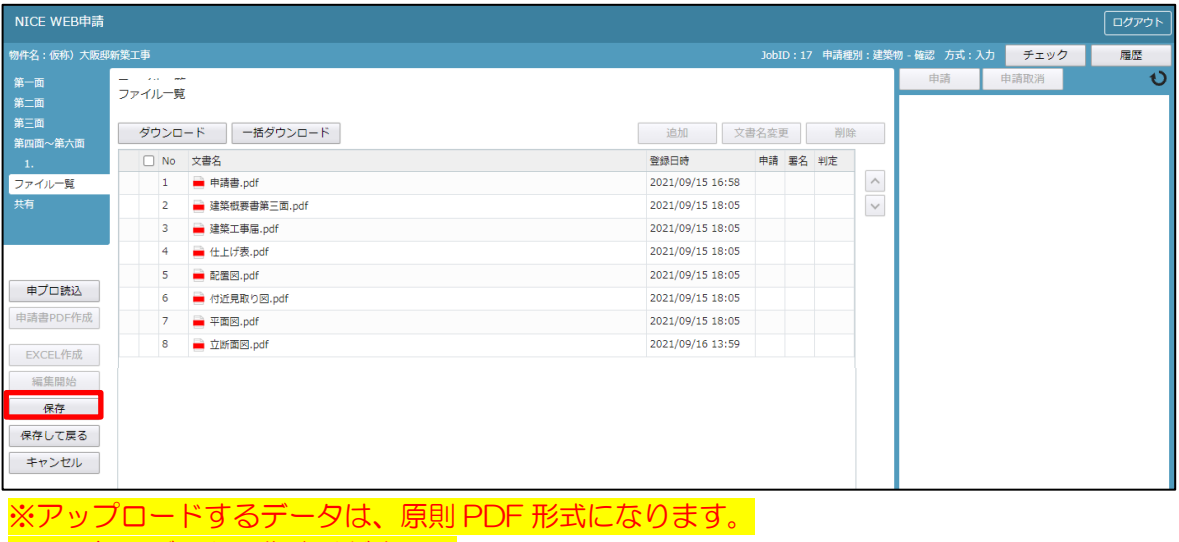

※図面毎にデータの作成ください。

### 4-2事前申請 <mark>申請手順 (紙申請) の場合</mark>

 事前申請 申請手順(電子申請)の場合 ⇒ 4―3へ 事前申請無し 申請手順(電子申請)の場合 ⇒ 4―4へ ファイル一覧より申請を行います。 申請履歴画面の「申請」ボタンをクリックします。(図4-2-1) ※申請履歴画面が表示されていない場合は、「履歴」ボタンをクリックしてください。 ※「編集開始」ボタンが押されている状態では、「申請」ボタンはクリックできません。 必ず「保存」ボタンをクリックしてから「申請」ボタンをクリックしてください。

図 $4-2-1$ 

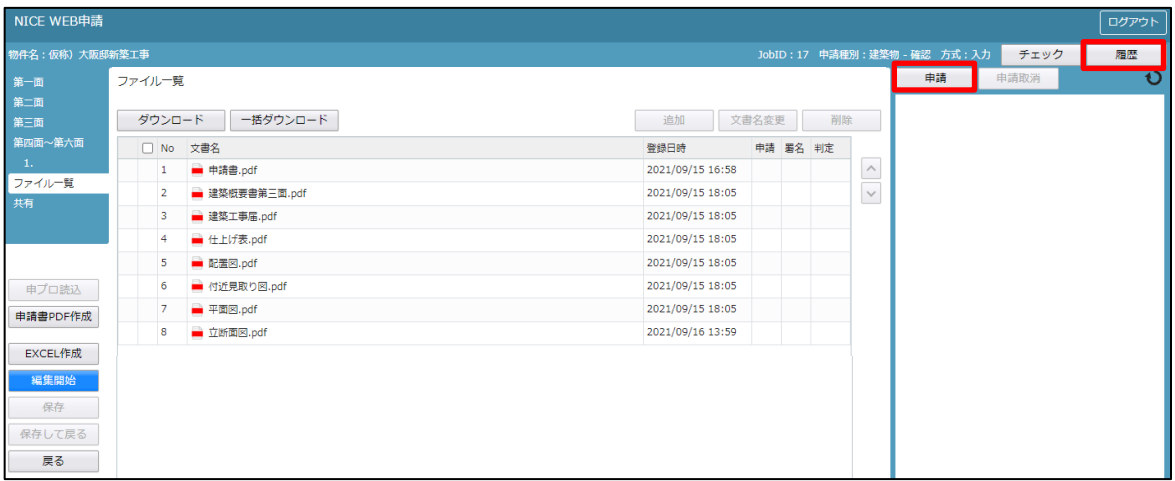

申請画面が表示されます。(図4-2-2)

署名方法は紙申請を選択し、必要事項(オレンジの縦線がある項目)を入力後、文書名の横の□をクリックし 全てのファイルにチェックが入っていることを確認のうえ、申請画面の「申請」ボタンをクリックしてくださ  $V_{\alpha}$ 

 $124-2-2$ 

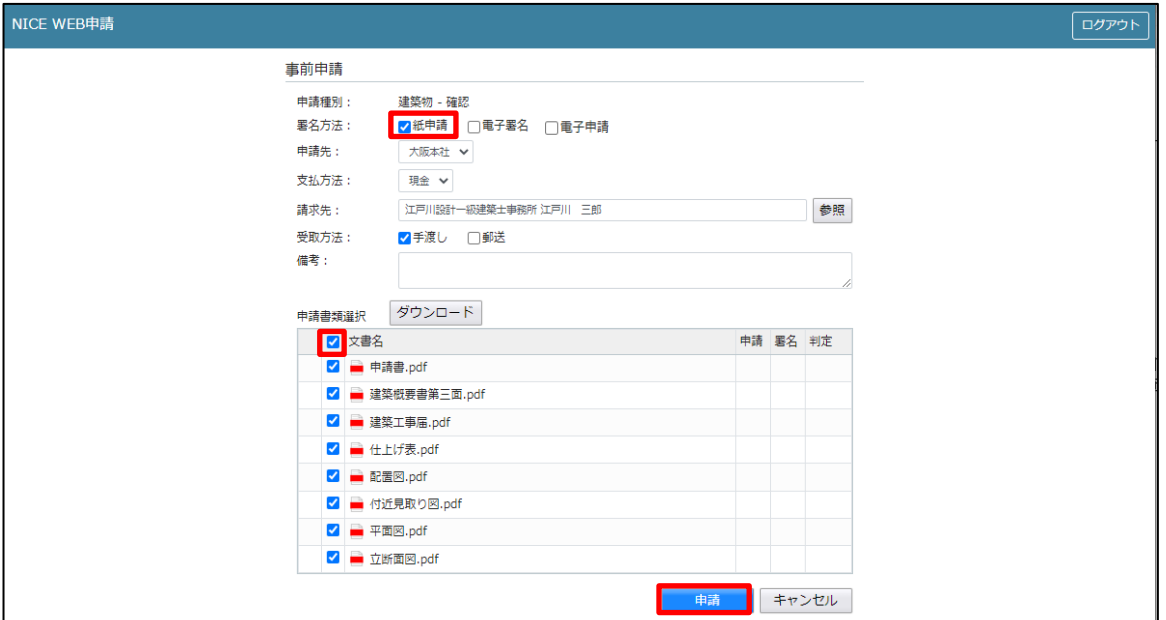

申請が完了しますと、申請履歴画面に①のように表示されていることを確認し、②の「×」をクリックします。  $(\boxtimes 4 - 2 - 3)$ 

以上で紙申請での事前申請は完了です。

 $\boxtimes$  4 - 2 - 3

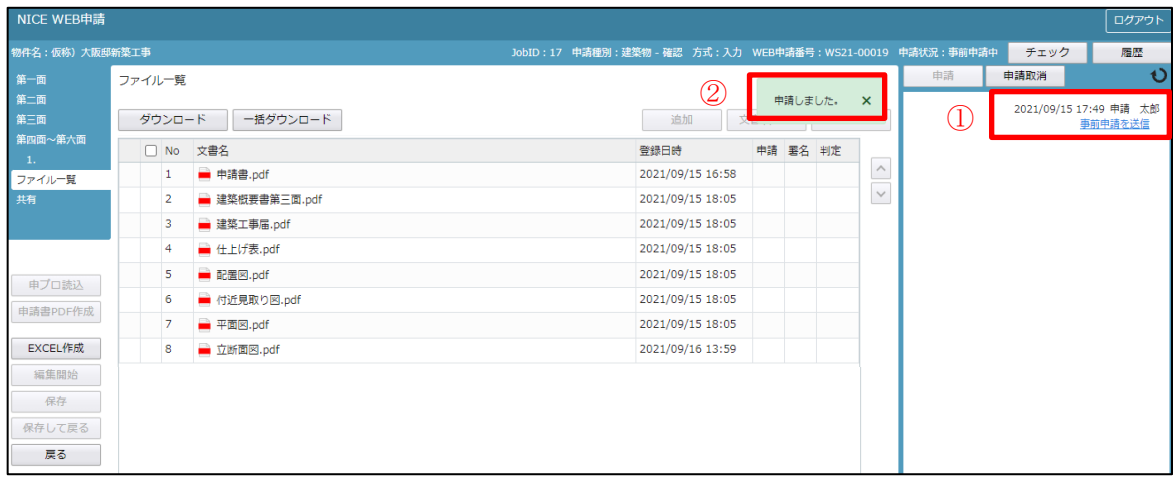

⇒補正については、「5.事前補正申請の手順」へ進みください。

## 4-3事前申請 申請手順 (電子申請) の場合 事前申請 申請手順(紙申請)の場合 ⇒ 4―2 へ 事前申請無し 申請手順(電子申請)の場合 ⇒ 4―4へ ファイル一覧より申請を行います。 申請履歴画面の「申請」ボタンをクリックします。(図4-3-1) ※申請履歴画面が表示されていない場合は、「履歴」ボタンをクリックしてください。 ※「編集開始」ボタンが押されている状態では、「申請」ボタンはクリックできません。 必ず「保存」ボタンをクリックしてから「申請」ボタンをクリックしてください。

図 $4-3-1$ 

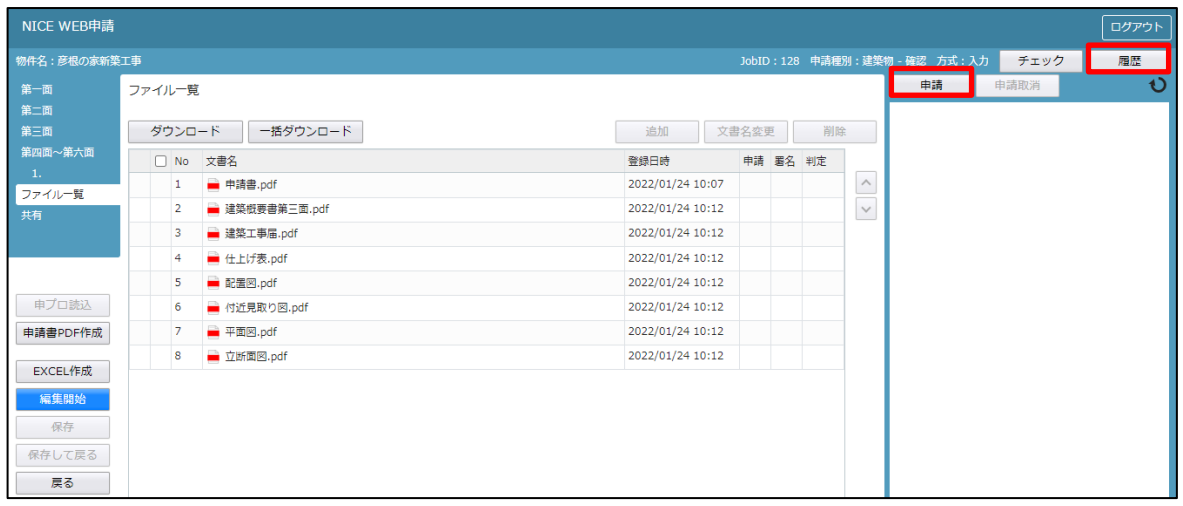

申請画面が表示されます。(図4-3-2)

署名方法は電子申請を選択し、必要事項(オレンジの縦線がある項目)を入力後、文書名の横の□をクリック し全てのファイルにチェックが入っていることを確認のうえ、申請画面の「申請」ボタンをクリックしてくだ さい。

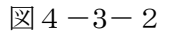

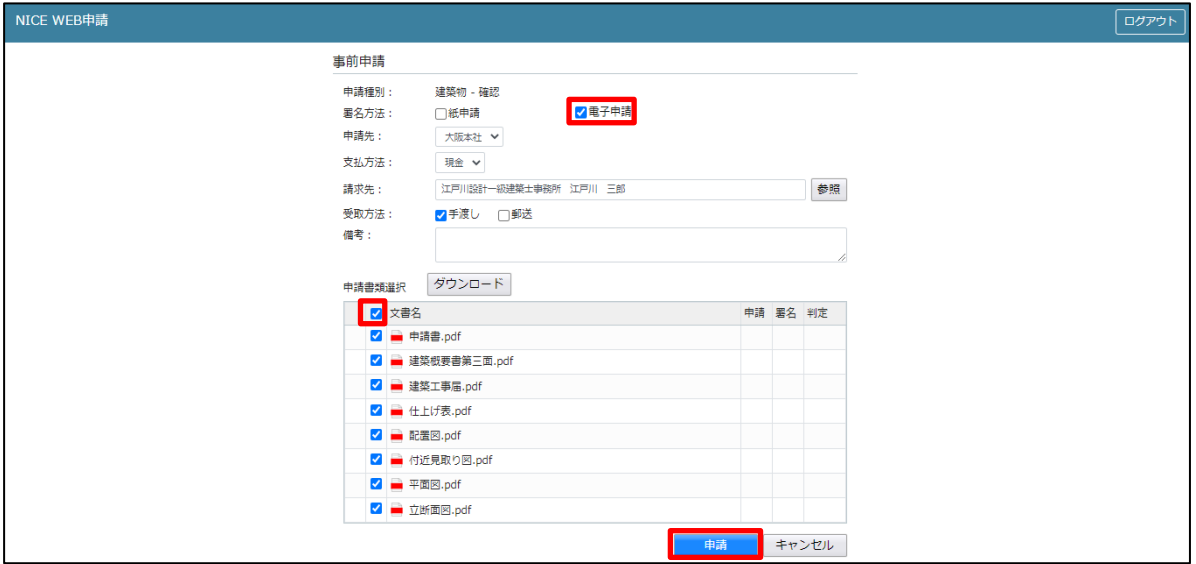

申請が完了しますと、申請履歴画面に①のように表示されていることを確認し、②の「×」をクリックします。  $(\boxtimes 4 - 3 - 3)$ 

以上で電子申請での事前申請は完了です。

 $\boxtimes$  4 - 3 - 3

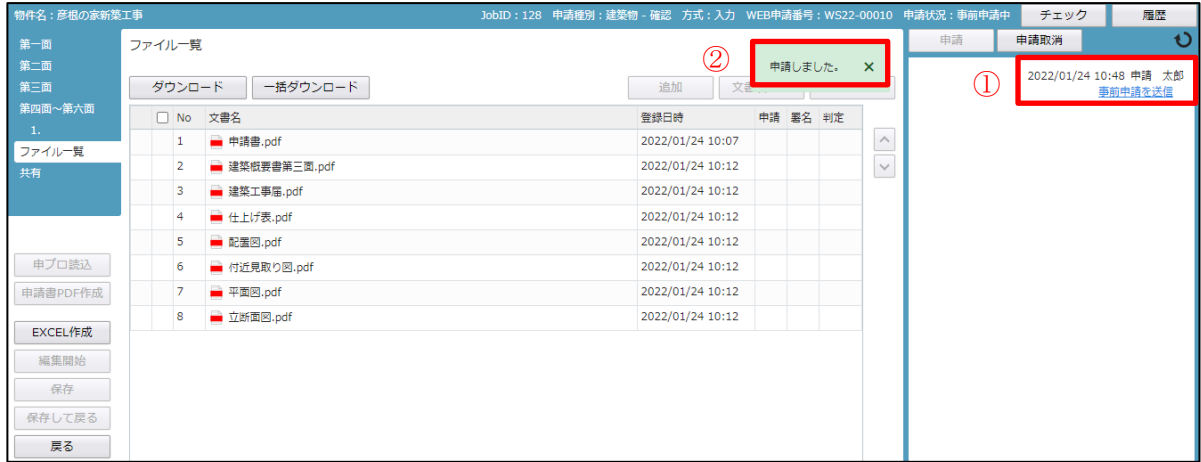

⇒補正については、「5.事前補正申請の手順」へ進みください。

## 4-4事前申請なし 申請手順 (電子申請)の場合

 事前申請 申請手順(紙申請)の場合 ⇒ 4―2 へ 事前申請 申請手順(電子申請)の場合 ⇒ 4―3 へ ファイル一覧より申請を行います。 申請履歴画面の「申請」ボタンをクリックします。(図4-4-1) ※申請履歴画面が表示されていない場合は、「履歴」ボタンをクリックしてください。 ※「編集開始」ボタンが押されている状態では、「申請」ボタンはクリックできません。 必ず「保存」ボタンをクリックしてから「申請」ボタンをクリックしてください。

 $\boxtimes 4-4-1$ 

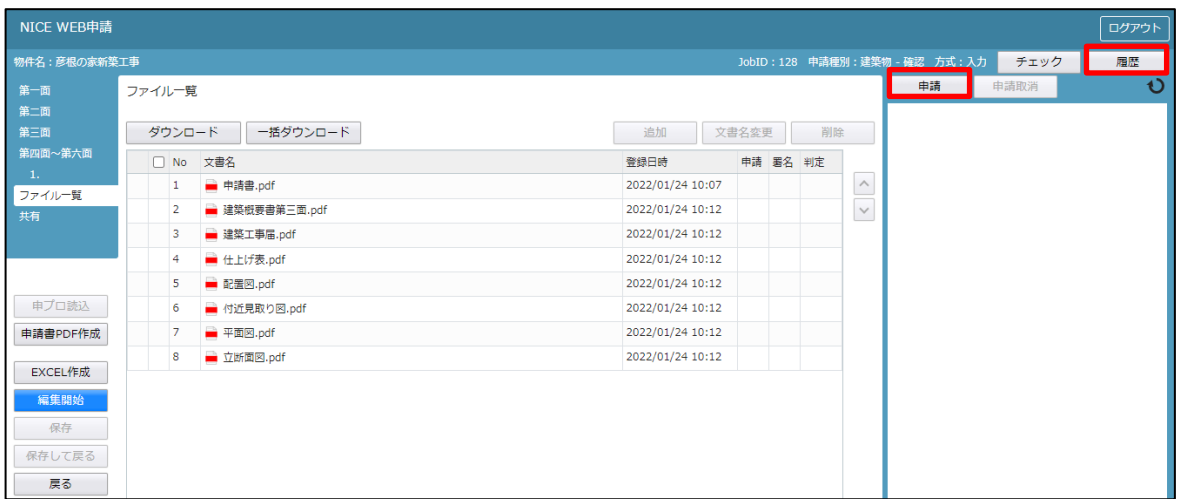

申請画面が表示されます。(図4-4-2) 署名方法は電子申請を選択し、必要事項(赤枠内の項目)を入力後、文書名の横の口をクリックし<mark>全てのファ</mark> イルにチェックが入っていることを確認のうえ、申請画面の「申請」ボタンをクリックしてください。

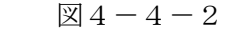

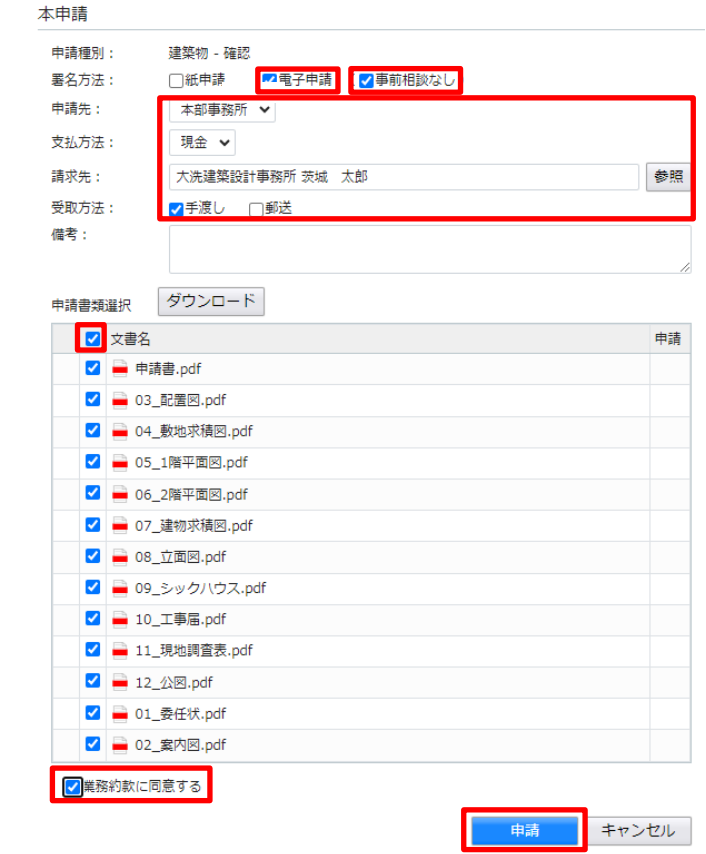

申請が完了しますと、申請履歴画面に①のように表示されていることを確認し、②の「×」をクリックします。  $(\boxtimes 4-4-3)$ 

以上で電子申請での本申請は完了です。

 $\boxtimes$  4 - 4 - 3

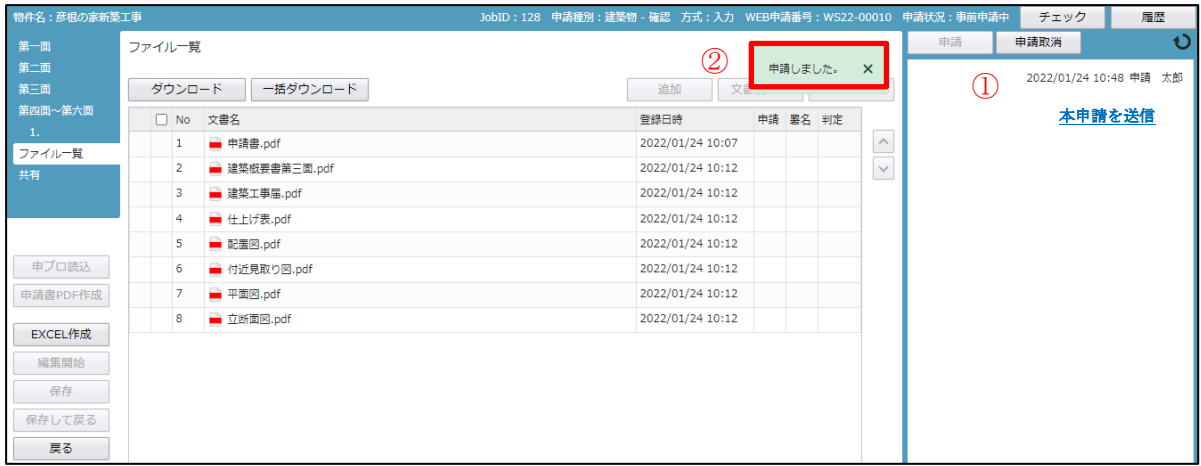

申請送信後、当機関で、「受信」および「受理」の手続きを行います。また、事前相談無しで本申請になります ので、手数料納入が必要になります。手数料の納入を確認後、当機関で引受書を発行致します。引受書は、紙 で交付されますので、確認済証等と一緒にお渡しします。

⇒補正については、「<mark>7.本申請の補正申請</mark>」へ進みください。